## 電子ブックを利用する 【Gale eBooks へのアクセス方法】 Gale を始めとする主要出版社のレファレンスがオンラインで利用可能! 有名人伝記シリーズや時事問題を考えるシリーズなど読みやすい多読本も多数! <データベースを利用するには> ●学内からアクセスする場合 ① 図書館 WEB ページ右の「データベース検索」のボタンを押す。 ② 「資料タイプ」のプルダウンあるいは「検索」ボタンからデータベースを検索。 テーマ別データベース検索 「検索」ボタンから ◎検索 图细 各データベースの名前で 資料タイプ ▽ 亜べ替え  $\sqrt{ }$  100件 資料タイプ 検索も可能。 東京女子大学OPAC 蔵書検索 (OPAC) 電子ブック 資料タイプ 分野別 全般 電子ジャーナル 論文」記事情報 博士論文 「資料タイプ」から 本学の蔵書(図書、雑誌 論文 (フルテキスト) 「電子ブック」を選択 電子化コレクション 事典上辞典 新聞 一 東京女子大学図書館 OPAC Gale eBooks (Gale Virtual Reference Libraryより名称変更) (学内) からも検索可能。 (リモートアクセス) 資料区分「電子ブック」に 学外からはこちら チェックをつけて検索してみよう! 資料タイプ 電子ブック 分野別 言語 文学 所蔵情報欄から直接電子ブック 英語学習 にアクセスできます!Galeだけでなく主要出版社の著名レファレンスをオンラインで提供しています。読みやすい 多読本も利用できます。 ・ニュースをにぎわす有名人伝記シリーズ ・時事問題を考えるシリーズ · 学生向け文学作品解説シリーズ For Students ●学外からアクセスする場合

- ① 図書館 WEB ページ右の「学外からのリモートアクセス」のボタンを押す。
- ② 利用上の注意、利用方法等を確認する。(図書館WEBページ右の「動画で学ぼう 資料の探し方・データベ ースの使い方」に掲載している「3-1.リモートアクセスについて」の動画も必ず確認しよう!) ※リモートアクセスは、東京女子大学に所属する専任教員・大学院学生・学部生に限っています。 データベース提供元との契約上の制限がありますので、 家族や友人等に利用させることのないよう注意してください。
- ③ 「同意してログインへ」のボタンをクリックする。
- ④ 「学内からアクセスする場合」の②と同じ手順で、利用したいデータベースを検索する。
- ⑤ 利用したいデータベース名の下に表示されている「学外からはこちら」をクリックする。
- ⑥ 認証(ログイン)が求められるので、「ID」と「パスワード」を入力する。 ※学生の場合、ID は学内統一パスワードの ID (@cis.twcu.ac.jp の前の部分)、 パスワードは学内統一パスワード

【学外から OPAC 経由で電子ブックを利用する場合】

④のテーマ別データベース検索で OPAC を選択し、OPAC で資料区分「電子ブック」にチェックを入れて検 索してみよう。所蔵情報欄から直接電子ブックにアクセスできます。 ※リモートアクセスの手続きをしてからでないと、OPAC から先にはすすめないので注意!

## <基本的な検索の仕方>

1. 読みたい本を検索する

(OPAC 経由の場合は、所蔵情報欄から直接電子ブックのタイトルにリンクするので、以下はデータ ベースからアクセスした場合)

## 以下はデータベースからアクセスした場合

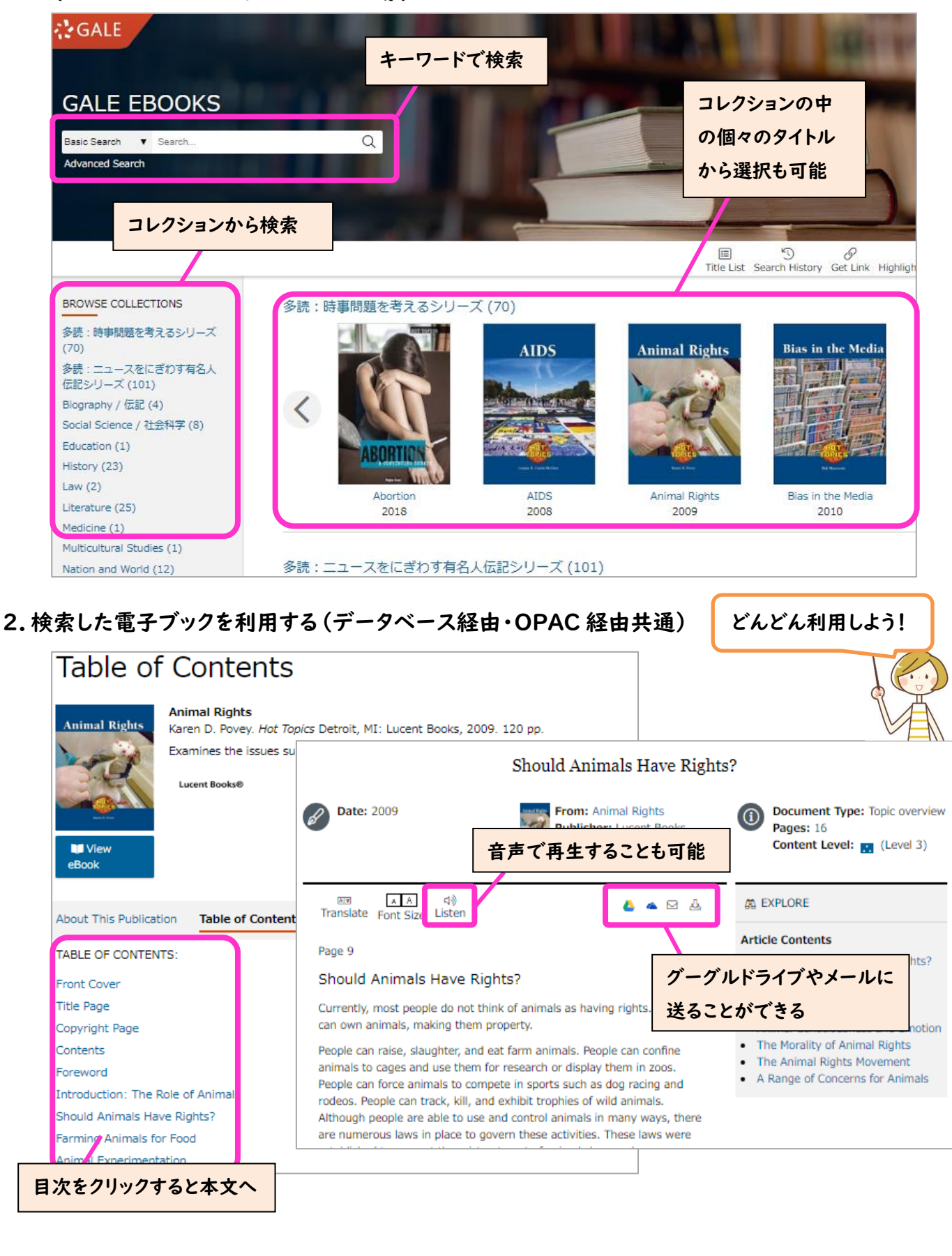